プレーヤーゾーン基本マニュアル **各都道府県テニス協会登録済**(JPIN保持者)**ジュニア選手向け** (新規アカウント作成)・・・p 2 (オンラインエントリー)・・・p16 2023/6/29改訂

# **(新規アカウントの作成 1) JTAプレーヤーゾーンにアクセスする**

**最初は、ブラウザのアドレスバーに直接以下のアドレスを入力し、Enterキーを 押してください。(お気に入り、ブックマーク等に追加いただくと便利です)**

**http://jta.tournamentsoftware.com/**

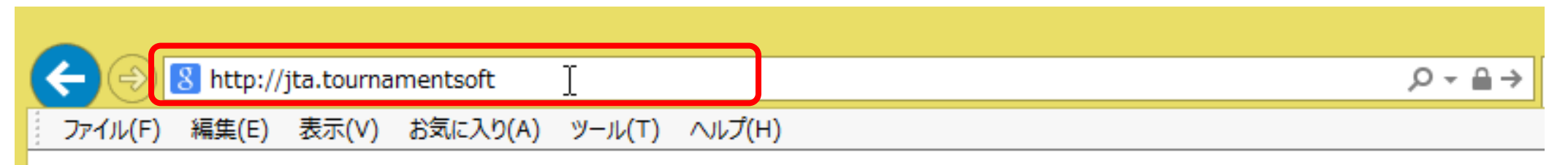

**■JTAプレーヤーゾーンとは?**

**大会エントリー、ウィズドロー、各大会のドローやエントリーリストの確認、過去のエントリー 履歴、選手登録情報の更新など、 JTA公式トーナメントに出場する選手が行う手続きの多くを、このサイト上で行っていただ ける、選手向けのポータルサイトです。**

#### **(新規アカウントの作成 1) JTAプレーヤーゾーンにアクセスする**

JTAプレーヤーゾーンのログインアカウント作成についての手順です

ジュニア選手として各都道府県テニス協会にジュニア選手登録のある方については、都道府県協会から 提示されたリストを元に、「JTAプレーヤーゾーン」に選手情報がすでに保存されています。

この手順書は、**各都道府県テニス協会にジュニア選手登録をされている方**が、JTAプレーヤーゾーンに新 たにログインアカウントを作成するためのマニュアルとなります。

手順については次ページからになりますが、簡単に流れを説明しますと、

- ・サインアップボタン(新規選手登録)から選手情報を入力する
- ・プレーヤーゾーンに保存されている選手情報に紐付けをする
- ・ログイン名とパスワードを設定する

・確認用のメールが届くので、登録を完了させる となります。

この手順書どおりに進んでも、自分の選手情報が出てこない(P.5の画面が出ない)場合は、都道府県 テニス協会へのジュニア登録に関して、今回入力された情報との相違がある、または、ジュニア選手登録 自体がなされていない可能性が考えられますので、お手数ですが、各都道府県テニス協会までお問い合わ せください。

# **(新規アカウントの作成 2) 右上の「ログイン」をクリックし、ログイン画面を開く**

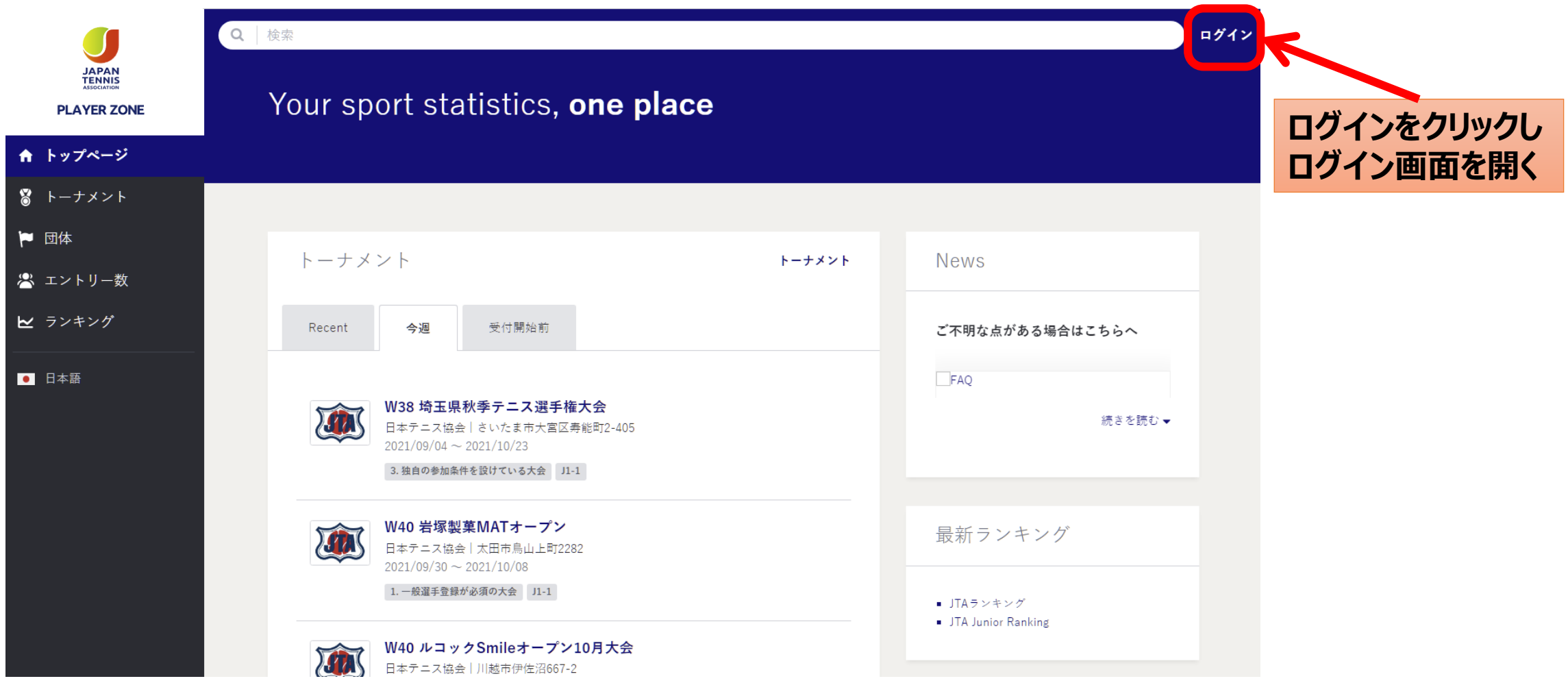

# **(新規アカウントの作成 3) サインアップ**

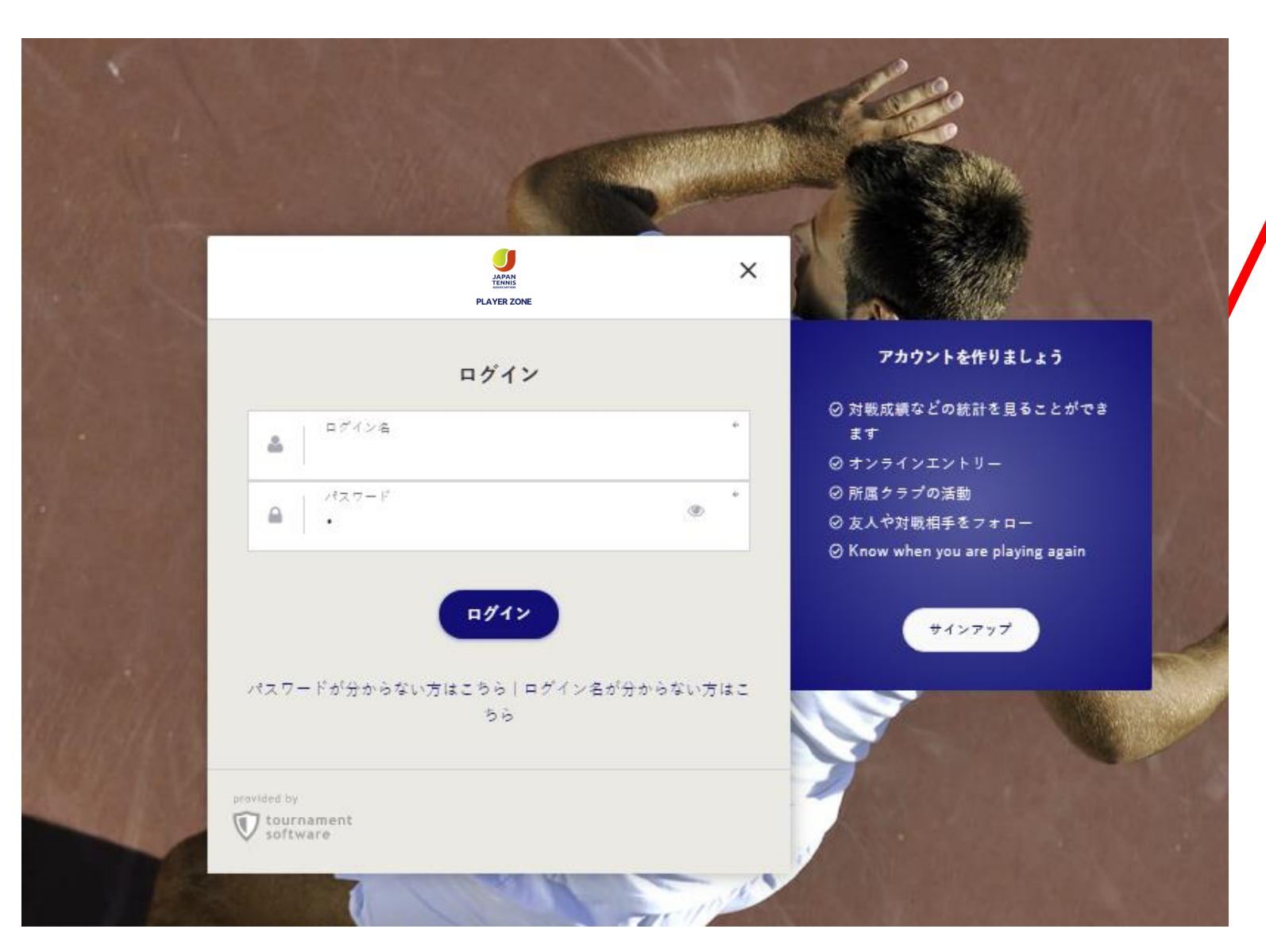

**サインアップをクリック プレーヤーゾーンのアカウントを 作成します。**

#### **■JTAプレーヤーゾーンとは?**

**大会エントリー、ウィズドロー、各大 会のドローやエントリーリストの確 認、過去のエントリー履歴、選手登 録情報の更新など、 JTA公式トーナメントに出場する選 手が行う手続きの多くを、このサイ ト上で行っていただける、選手向け のポータルサイトです。**

**アカウントを作成済みの人は、 ログイン名、パスワードを入力しログ インし、P27のオンラインエントリー に進みます。**

#### **(新規アカウントの作成 4) 規約の確認と同意** 規約を確認し、最下段の【私は上記規約に同意します。】に☑を入れて、【次へ】を押します

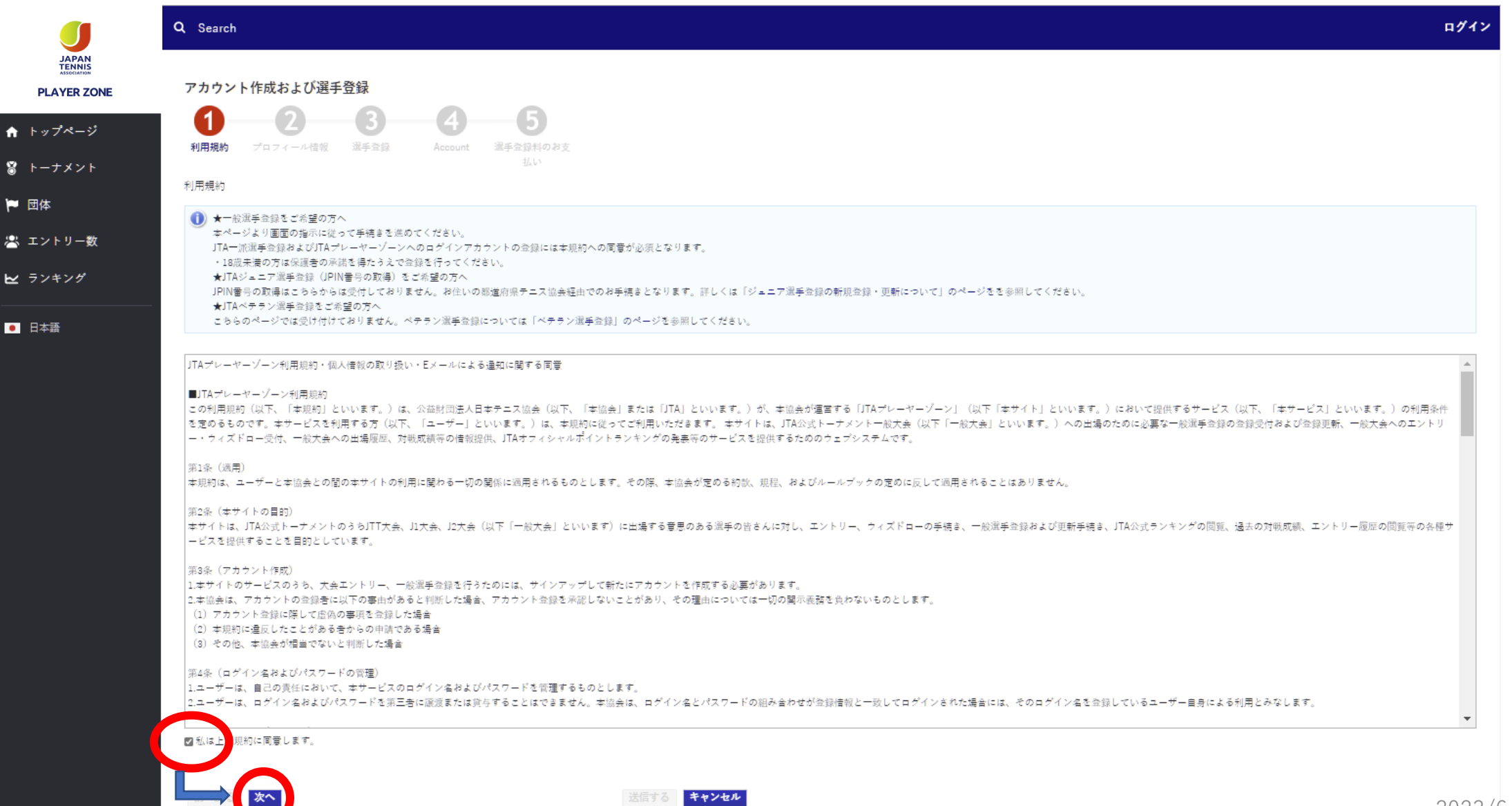

#### **(新規アカウントの作成 5) プロフィール情報の入力** 選手のプロフィール項目を入力します

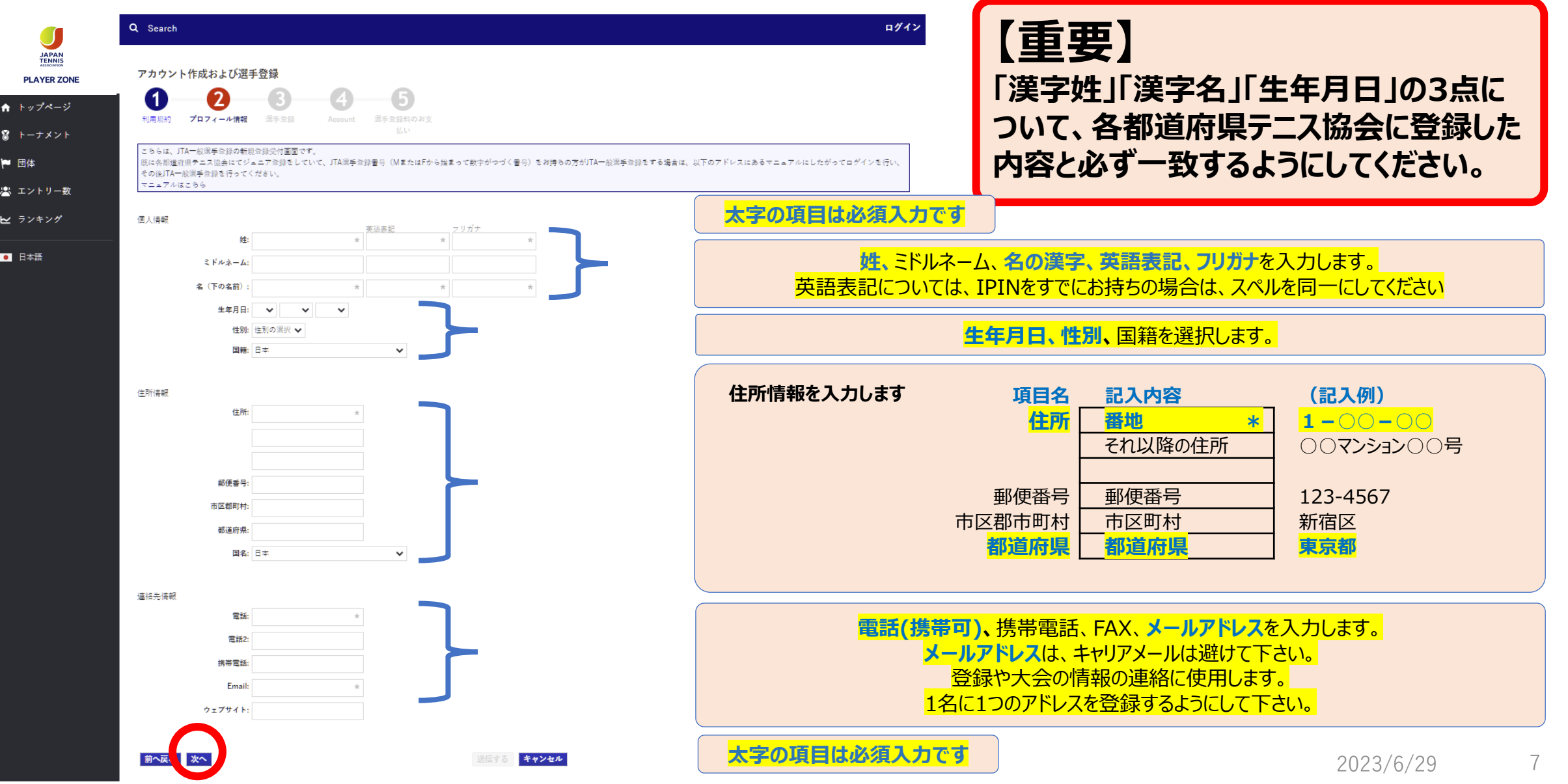

#### **(新規アカウントの作成 6) 登録済みの選手登録との一致確認**

**ジュニア選手登録情報が、JTAプレーヤーゾーンにすでに保存されている場合、以下の画面が表示されます**

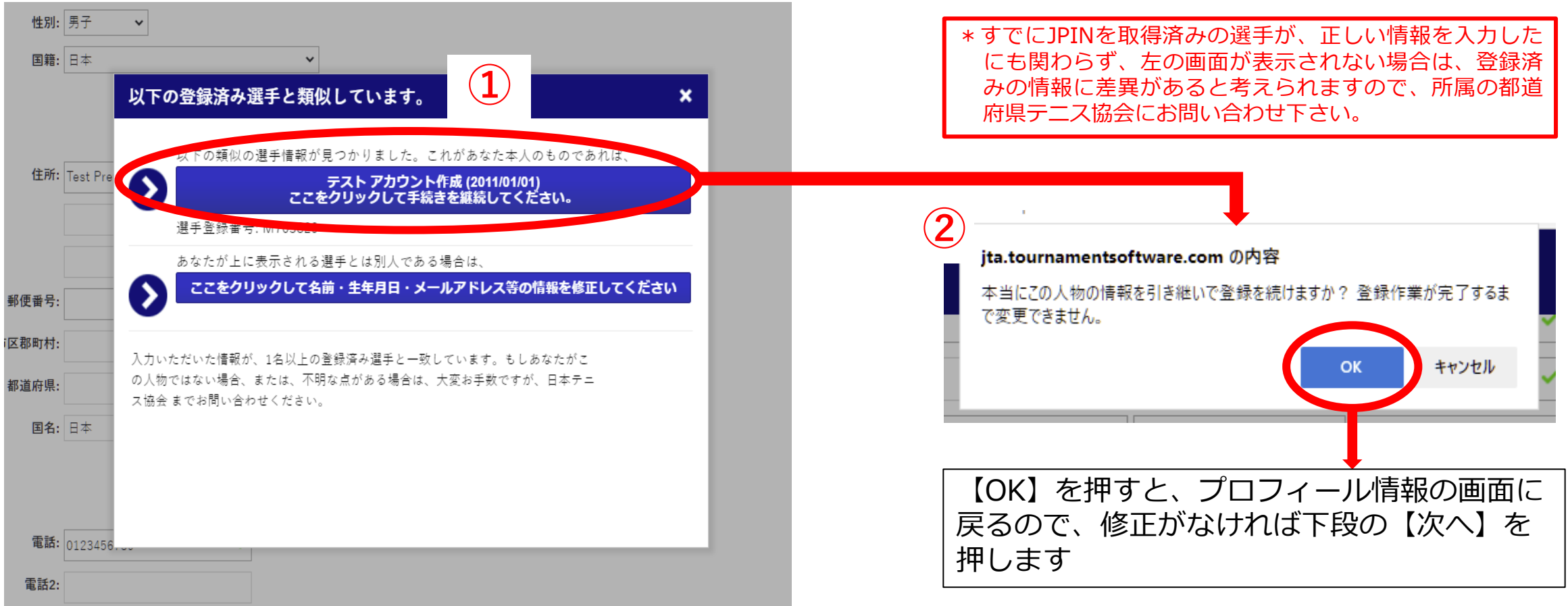

- ・①の画面で表示された選手情報が選手自身(あなた)のものであれば、上段を選択します。 ⇒②の画面が表示されるので、【OK】を押すと、プロフィール情報へ一度戻ります。
- ・①の画面で表示された選手情報があなたのものでない場合は、下段を選択します。 ⇒プロフィール情報の画面に戻ります。

# **(新規アカウントの作成 7) プロフィール情報の再確認**

#### 再度内容を確認の上、よろしければ【次へ】を押します

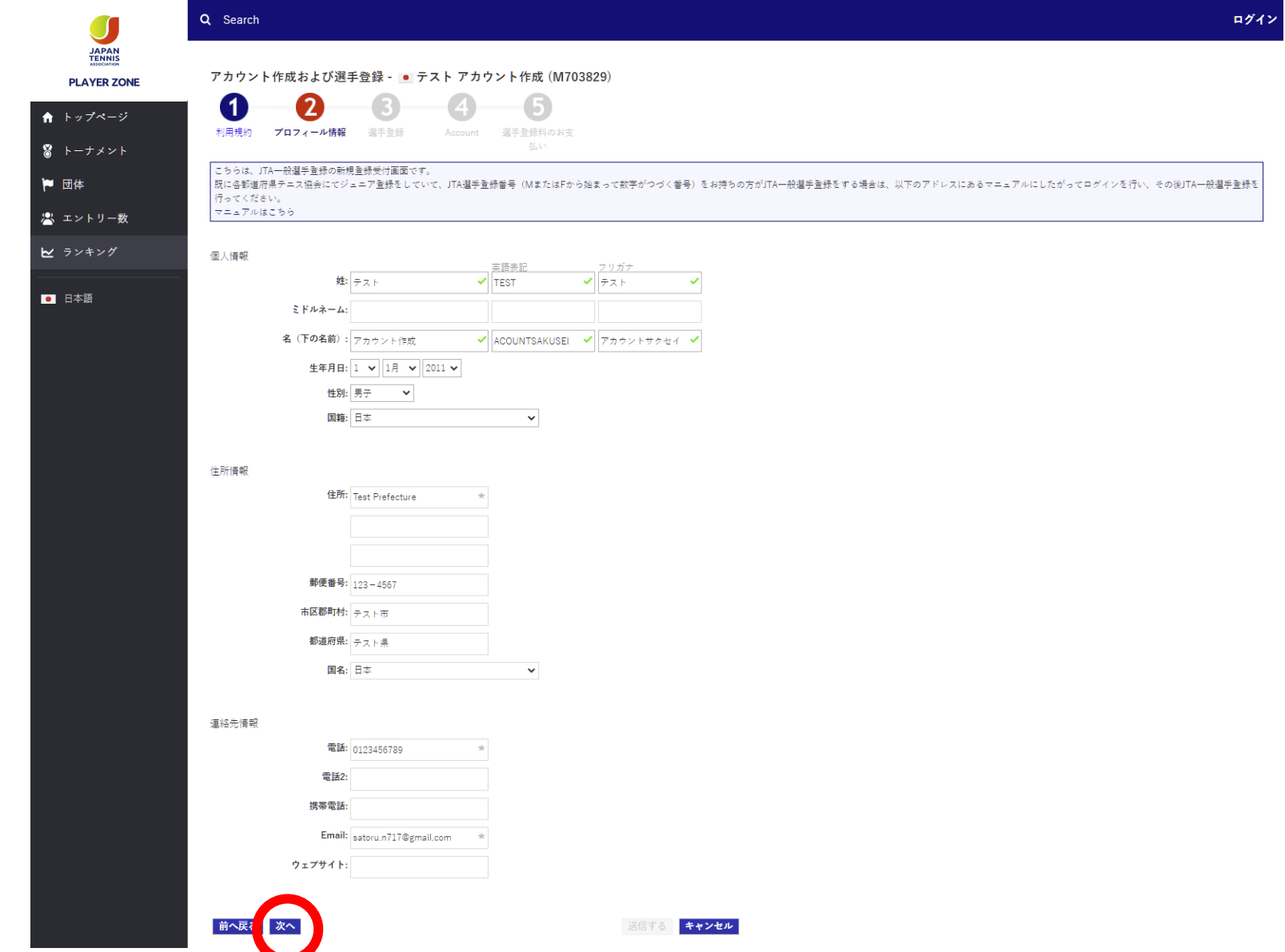

#### **(新規アカウントの作成 8) ログイン名、パスワードの設定** ログイン名とパスワードを設定します。

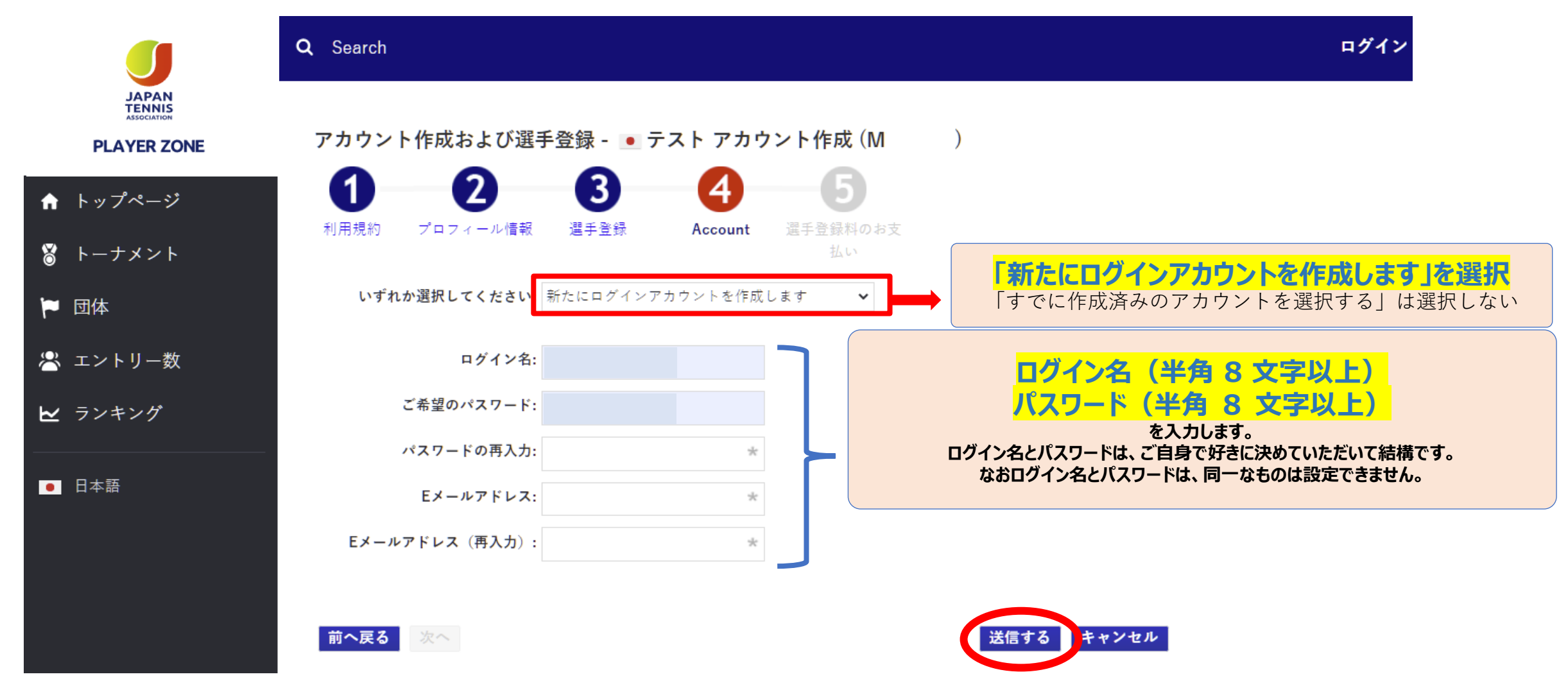

最後に【送信する】を押せば、登録メールアドレスに確認メールが届きます。

#### **(新規アカウントの作成 9) アカウントを有効化する方法の確認** 選手のプロフィール項目を入力します

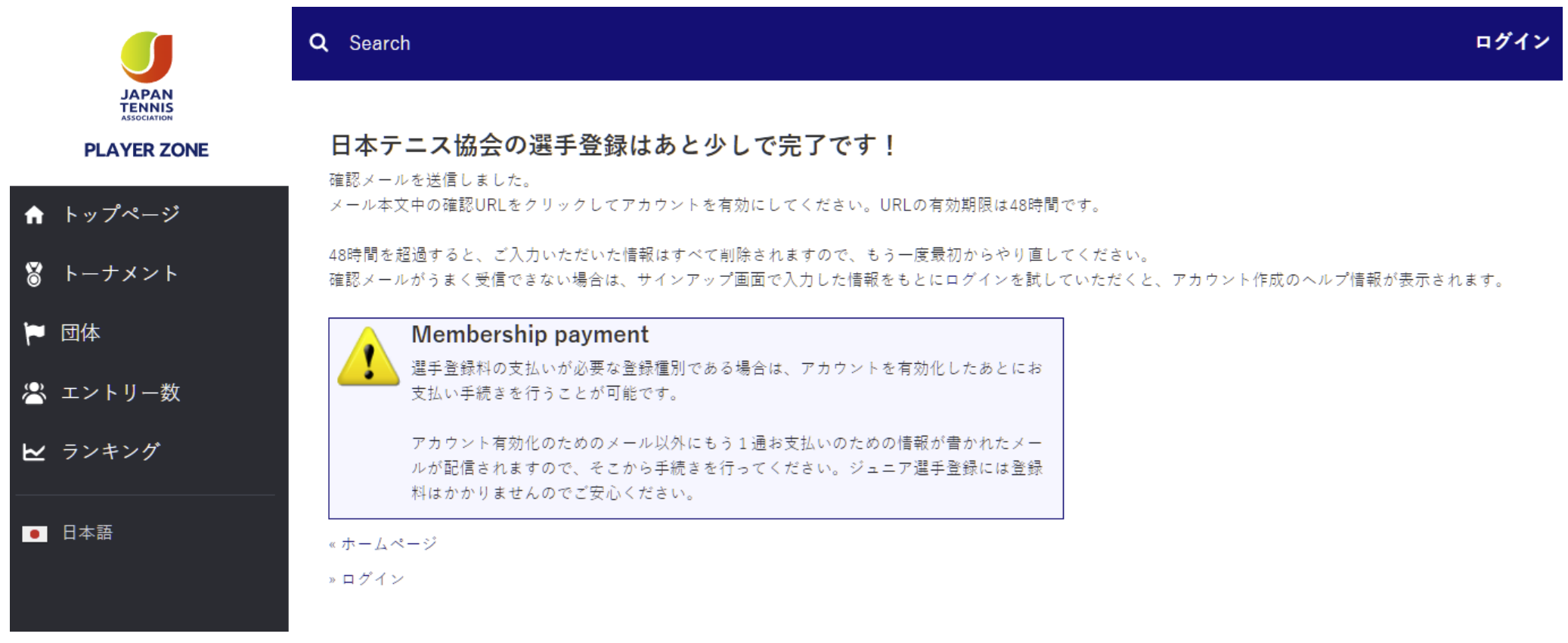

画面の指示に従い、メールを確認してアカウントを有効にして下さい

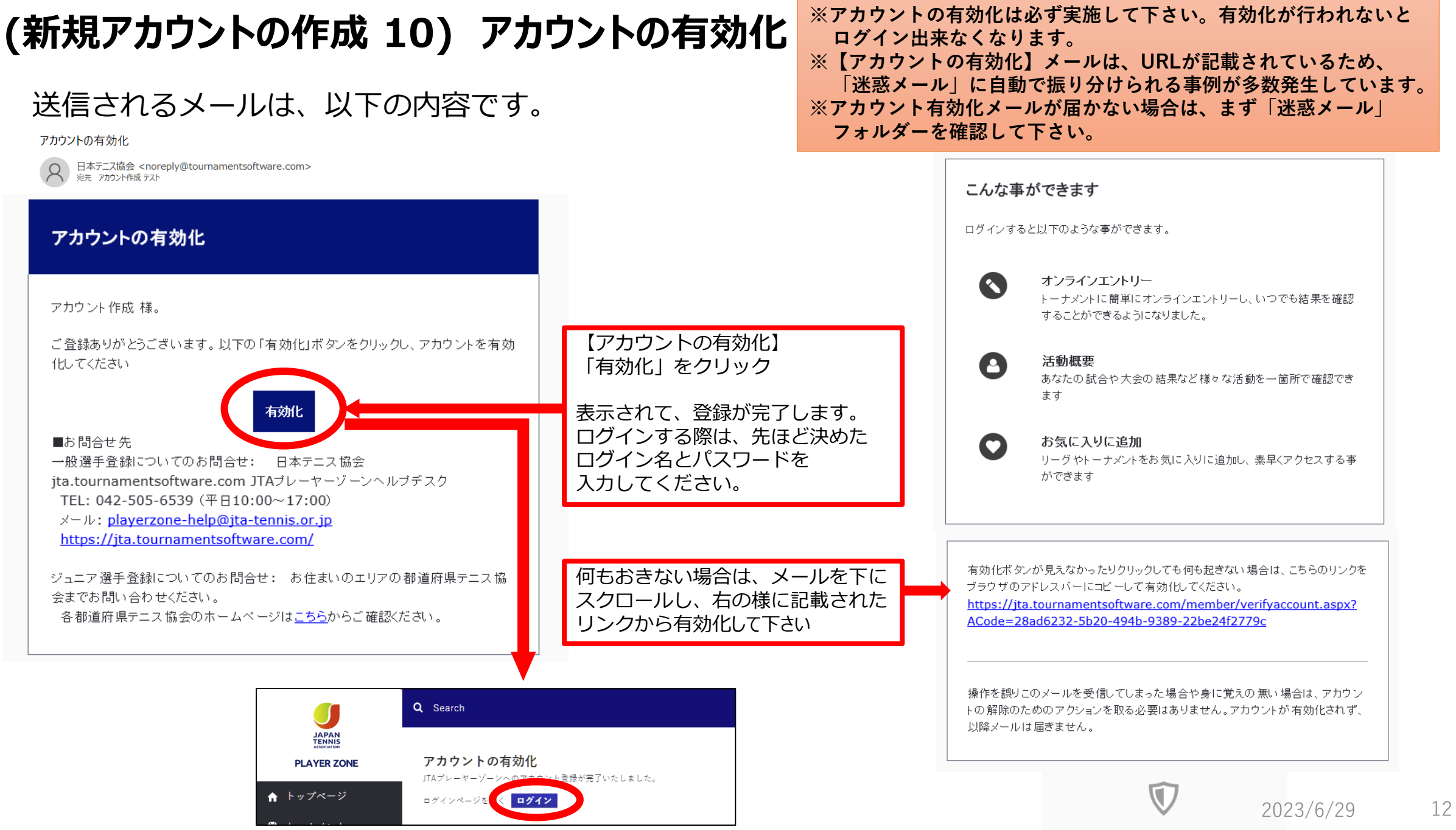

# **(新規アカウントの作成 11) アカウント登録の確認**

#### 登録が完了すると下記のメールが届きます。

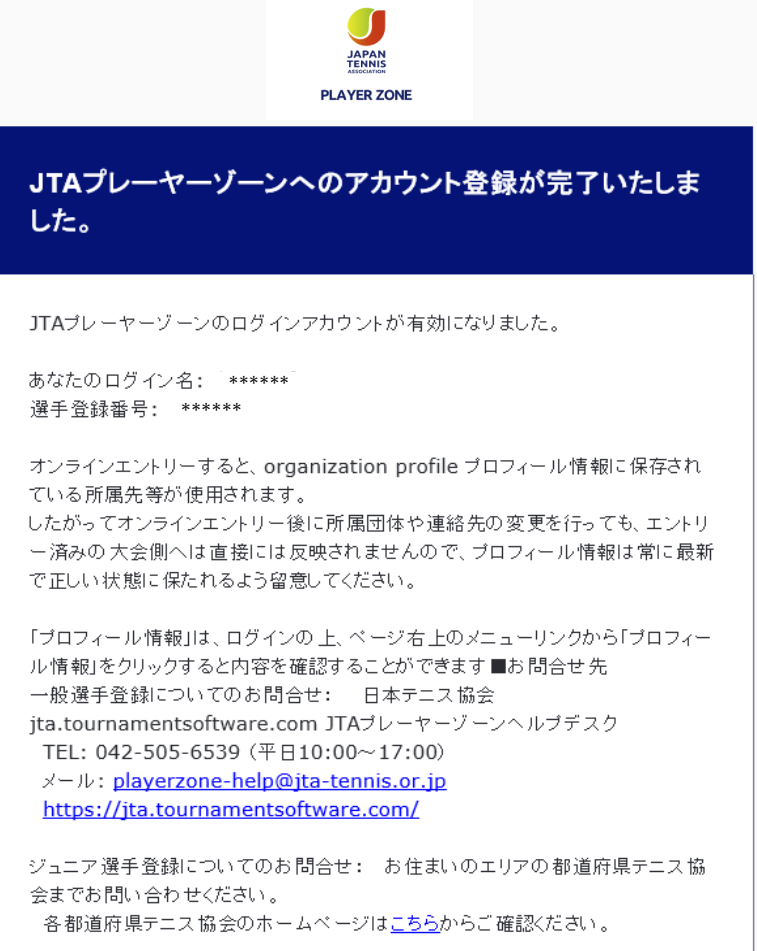

#### **アカウントの作成が完了**

**マイページが作成されます。 右上の名前からメニューを表示すると 各種情報が修正できます。**

**プレーヤーゾーンから 過去の試合結果、対戦成績 エントリー状況(Webエントリに限る)等 各種情報が確認出来ます。**

 $\blacksquare$ 

**(ログイン)**

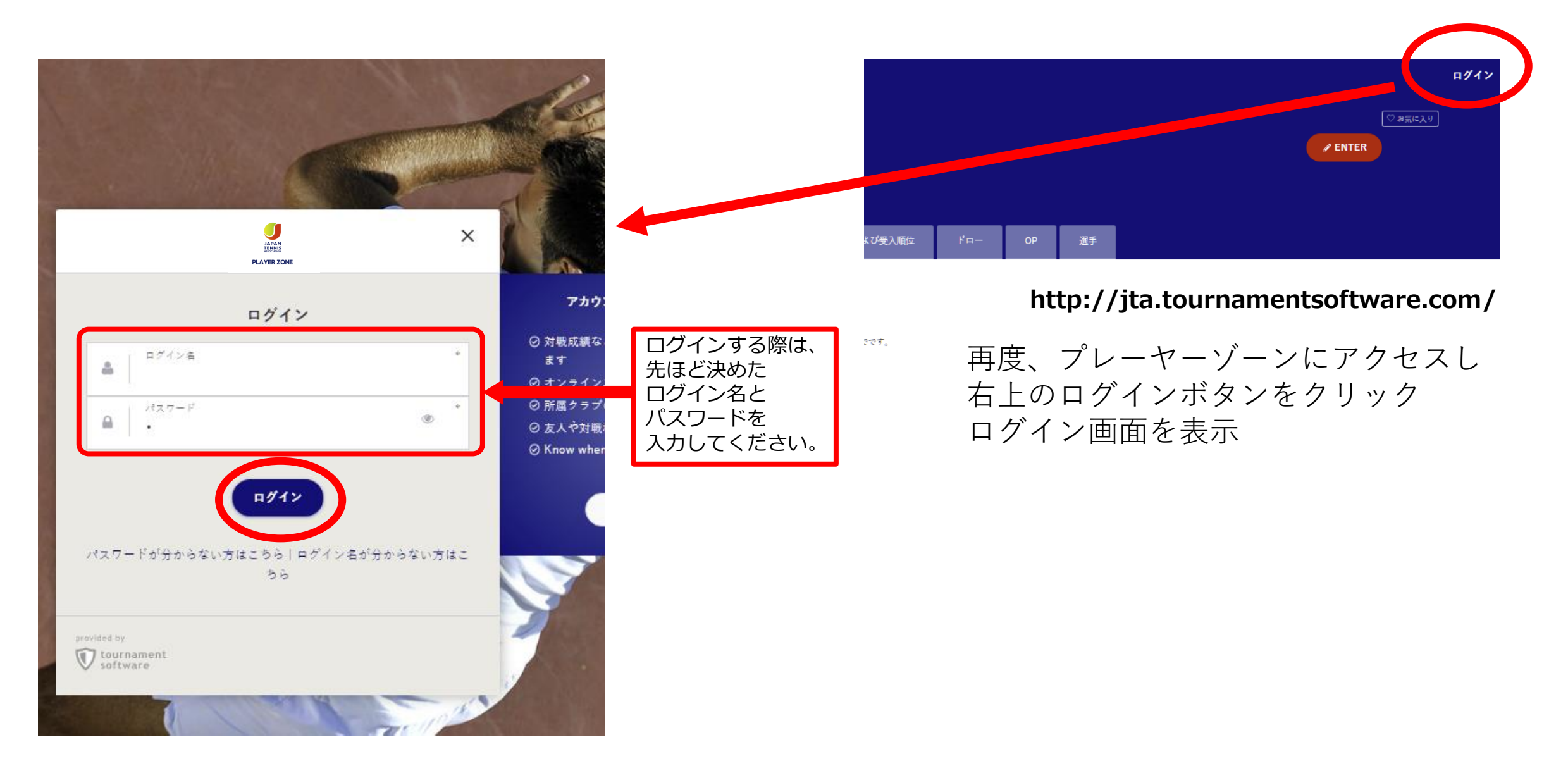

# **(マイページ)**

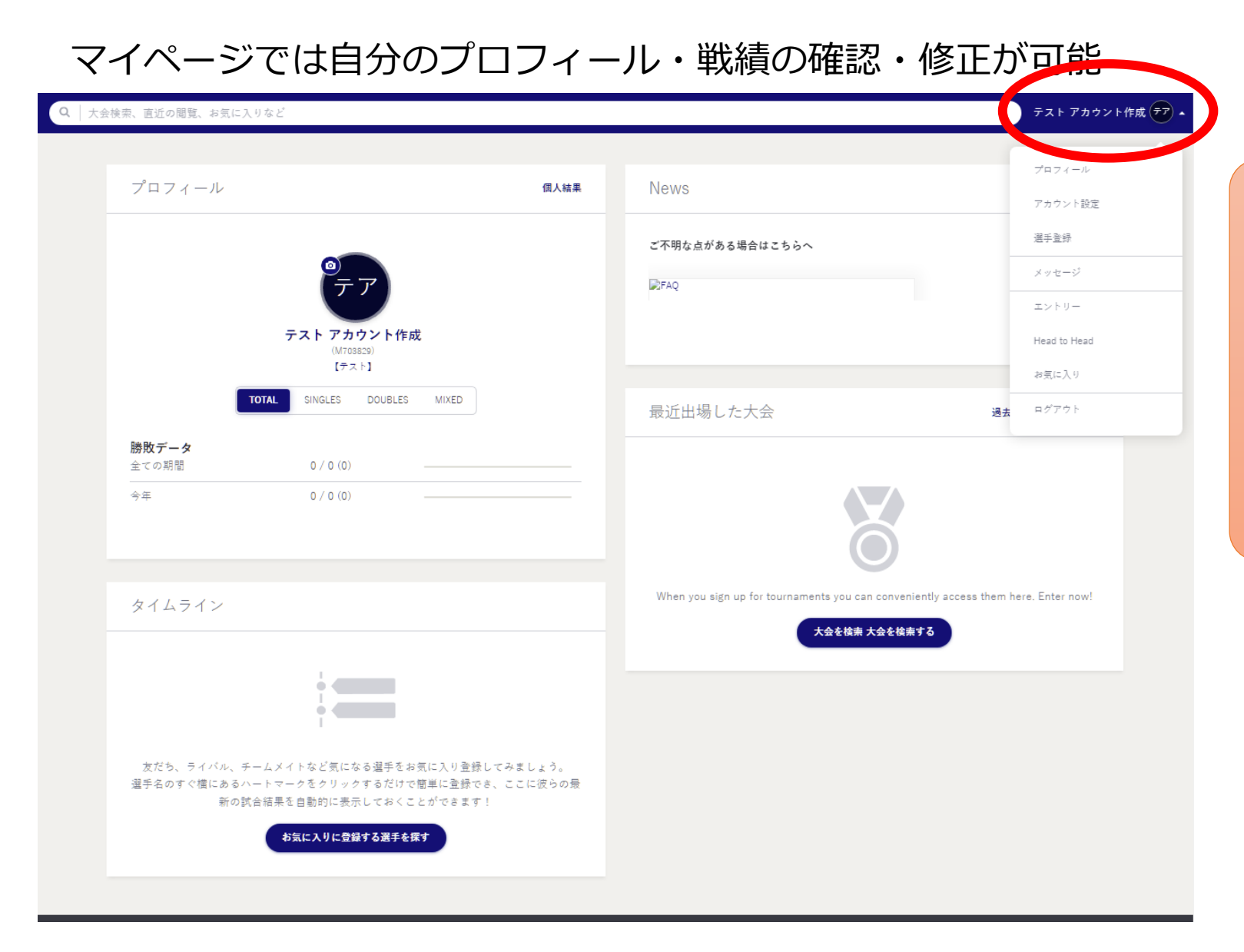

**アカウント作成が完了すると**

**過去の試合結果、対戦成績 エントリー状況(Webエントリに限る)等 各種情報が確認出来ます。**

**マイページが作成されます。 右上の名前からメニューを表示すると 各種情報が修正できます。**

# プレーヤーゾーン基本マニュアル (オンラインエントリー)

**(ログイン 1) プレーヤーゾーントップページ右上の「ログイン」をクリック**

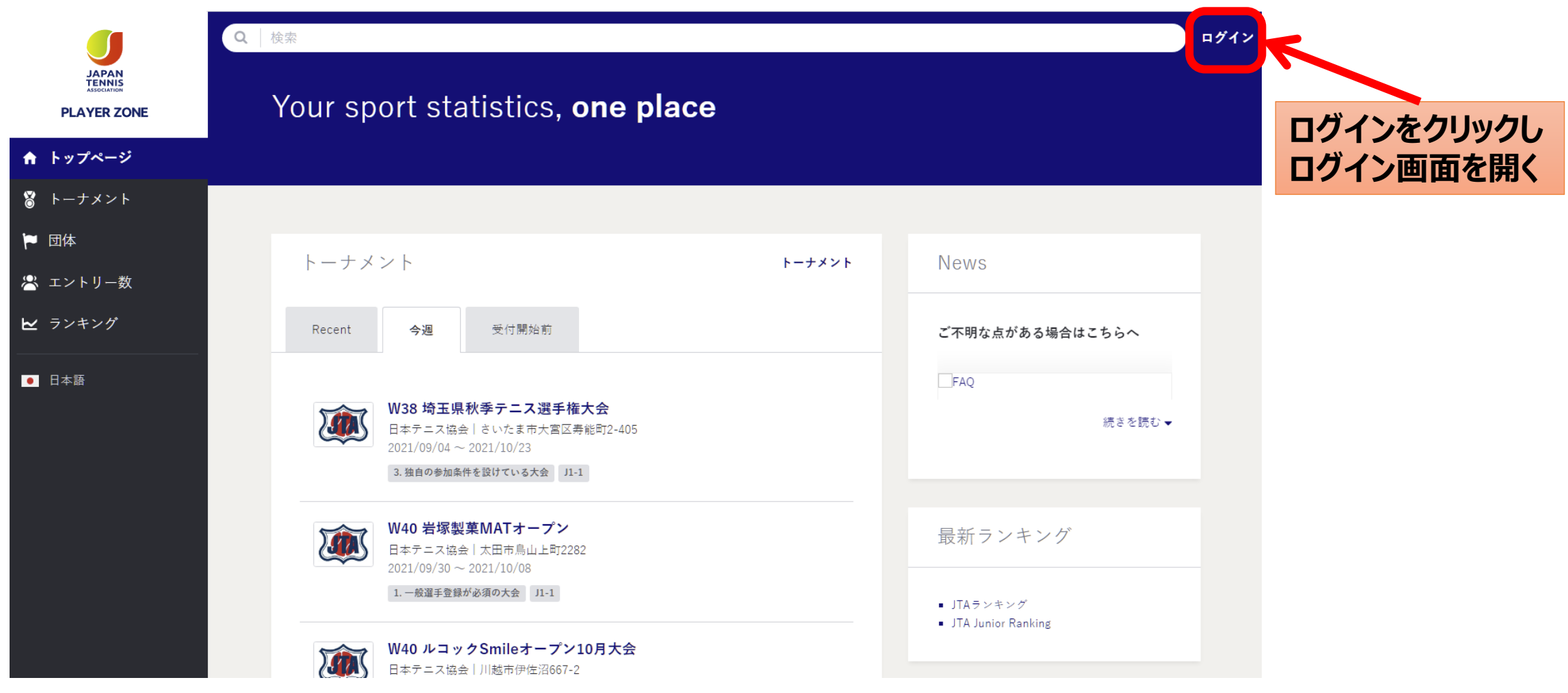

**(ログイン 2)**

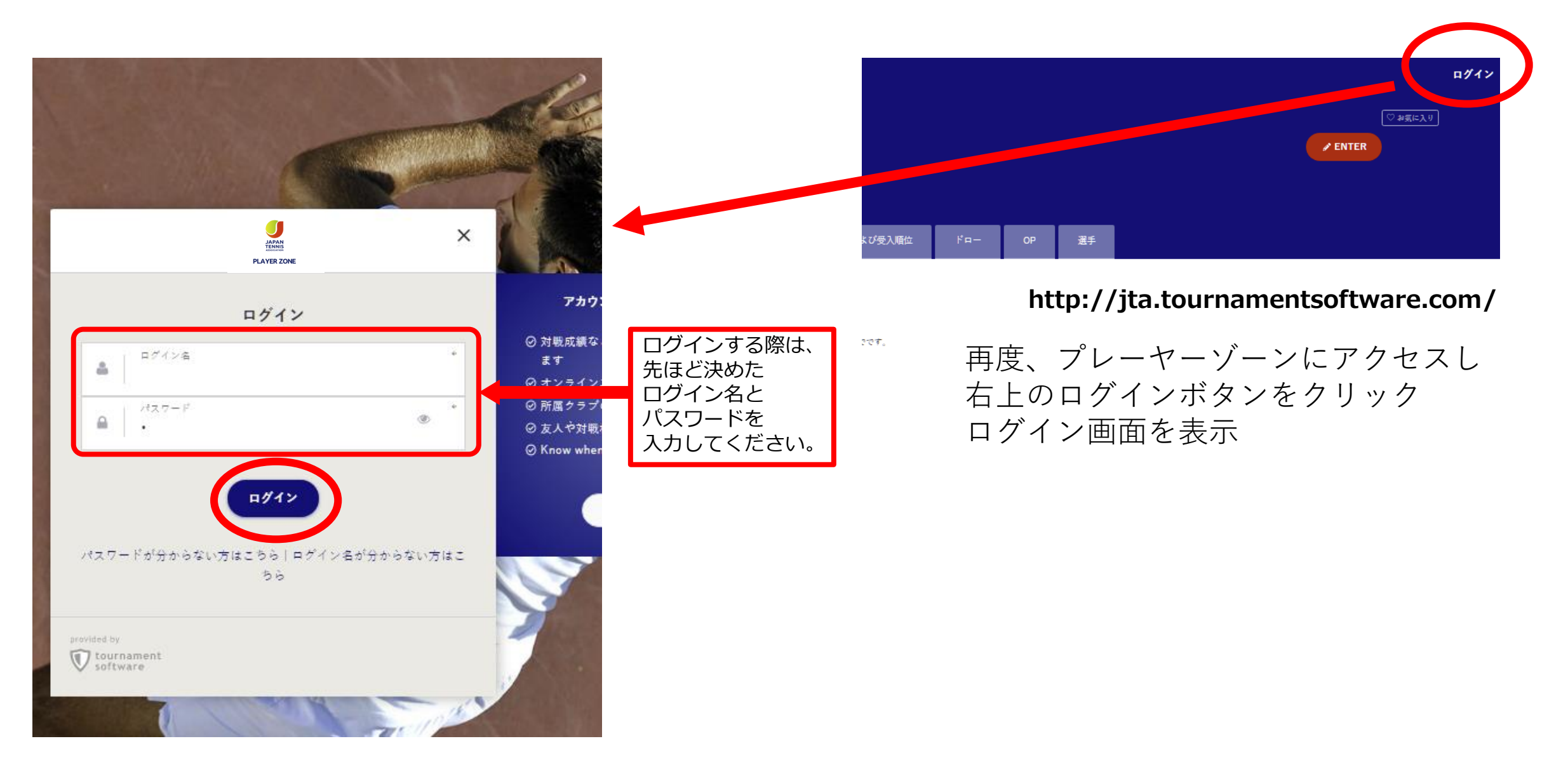

# **(エントリー 1)マイページ**

#### マイページでは自分のプロフィール・戦績の確認・修正が可能

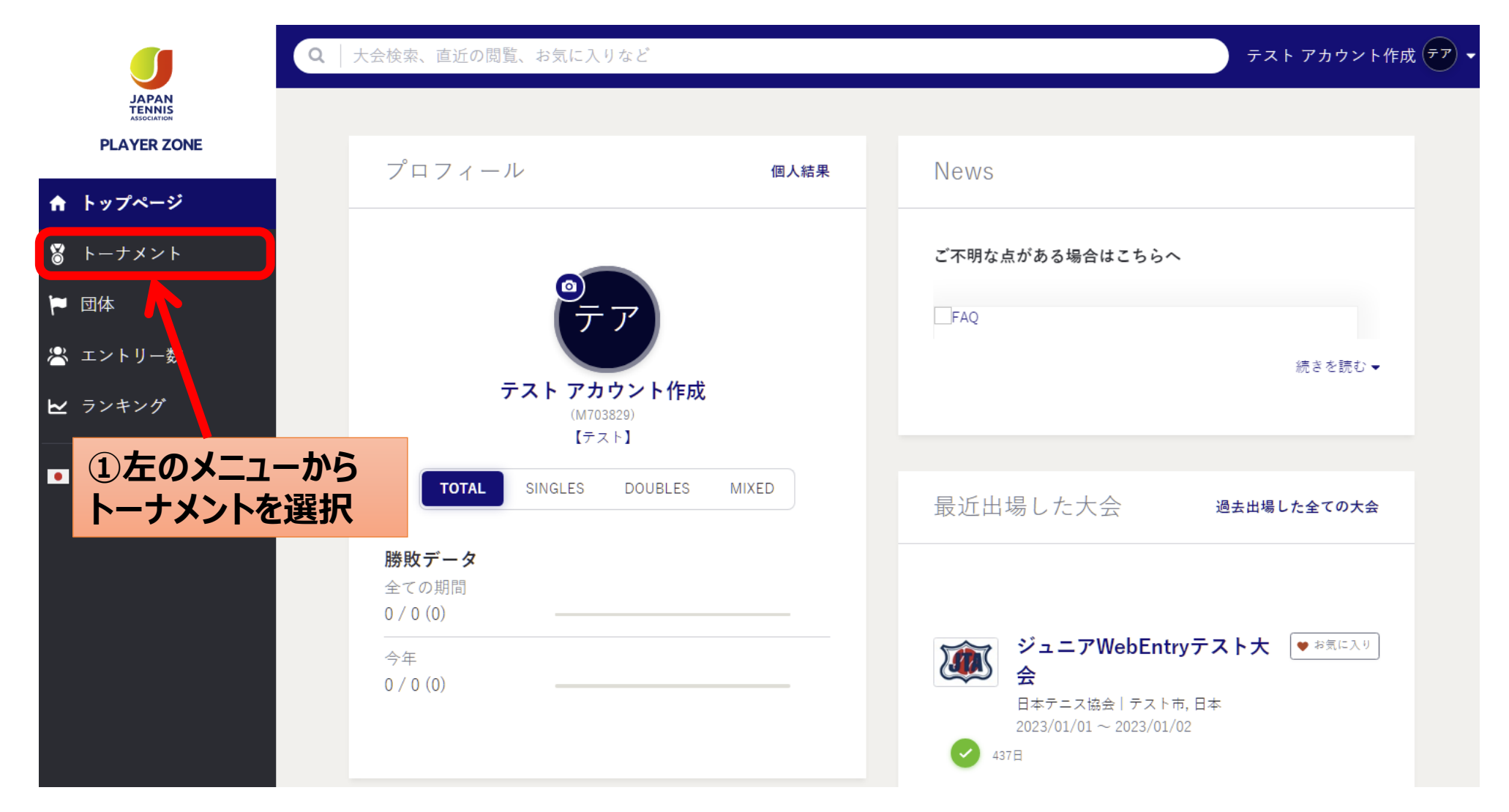

# **(エントリー 2) 大会の検索①**

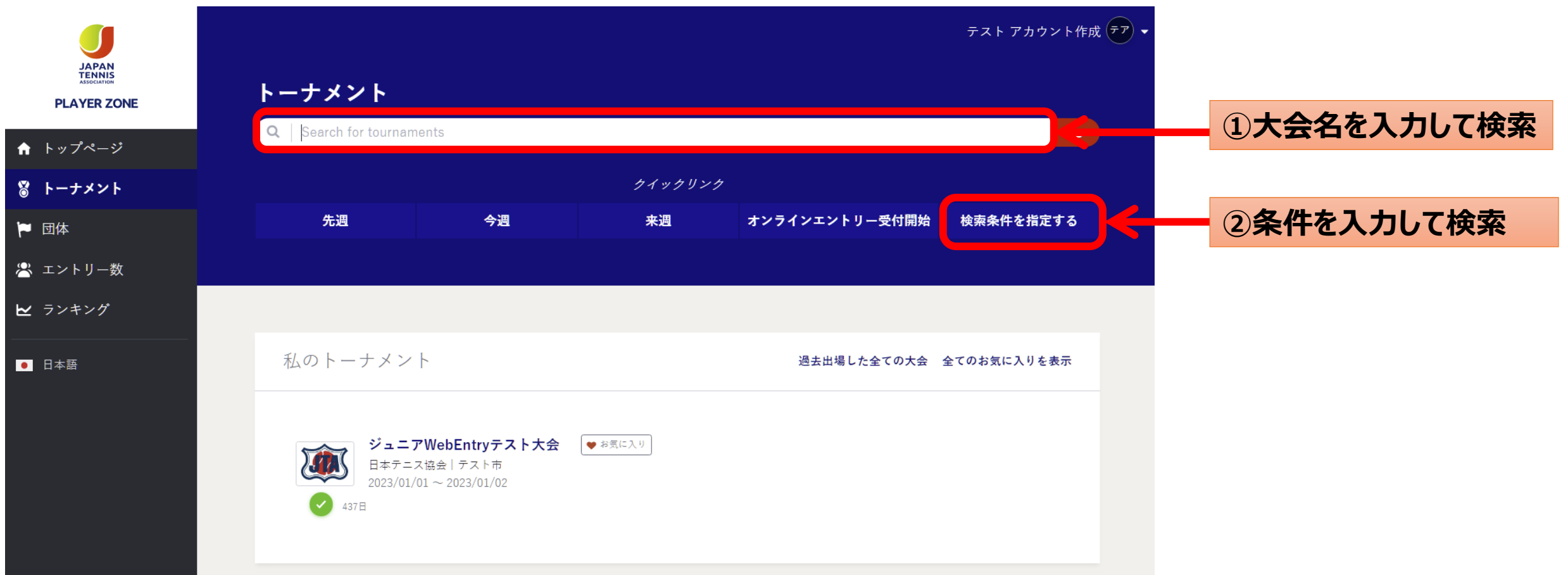

#### **(エントリー 3)候補の表示から大会のページまたは、直接オンラインページへ移動**

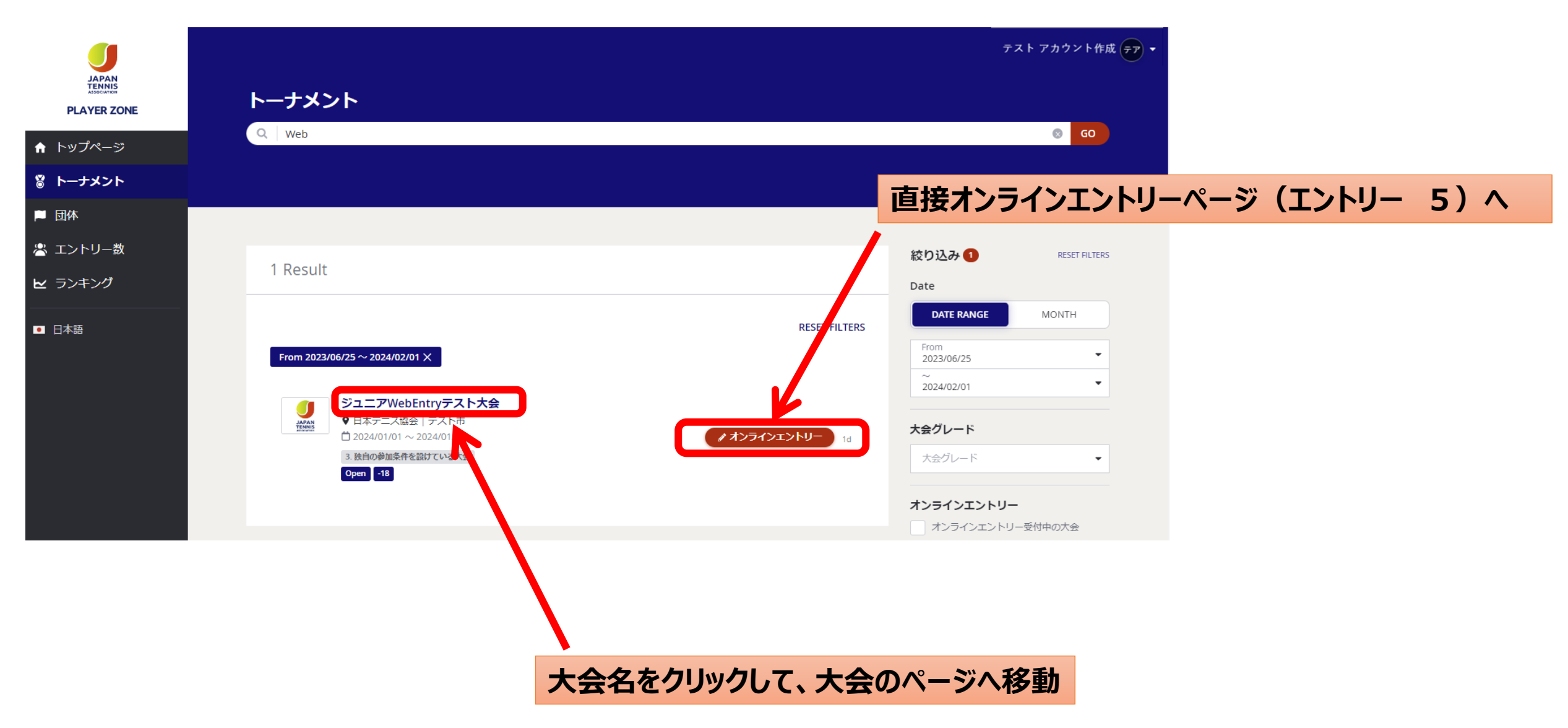

# **(エントリー 4)大会のページ**(要項・エントリーリスト・選考結果・ドロー・OPが確認出来ます)

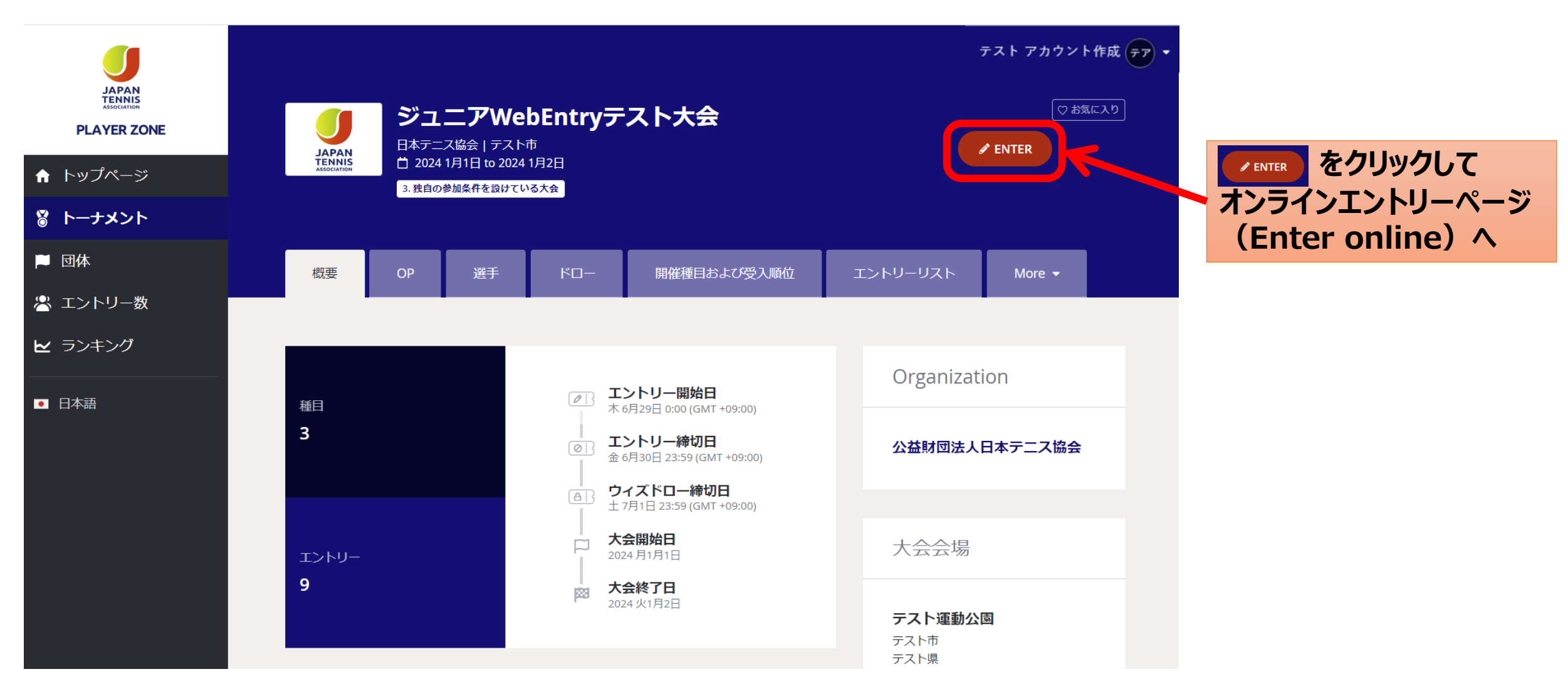

# **(エントリー 5) 自分の情報を確認**

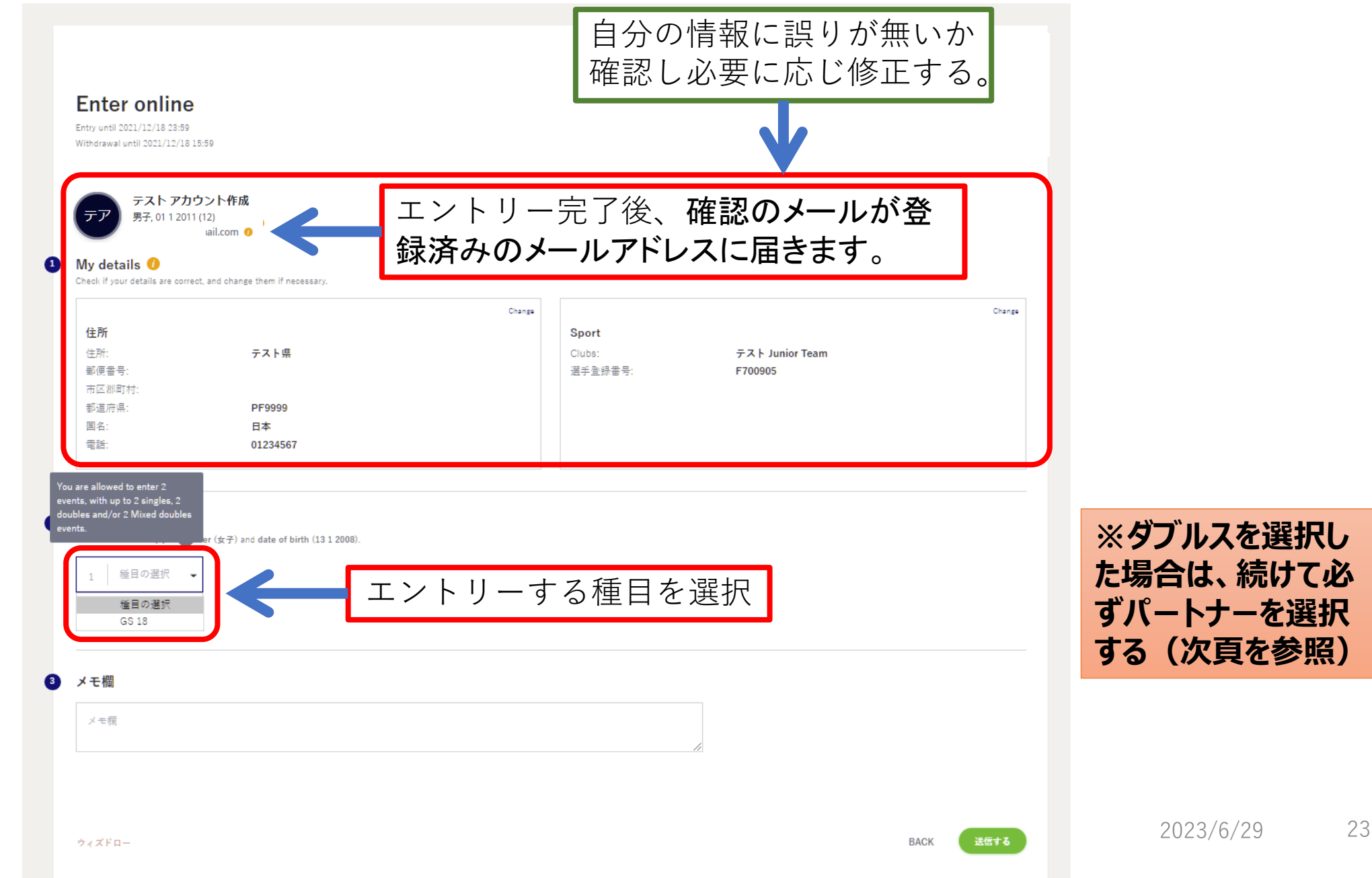

# **(エントリー 6)ダブルス種目を選択した場合のパートナー選択**

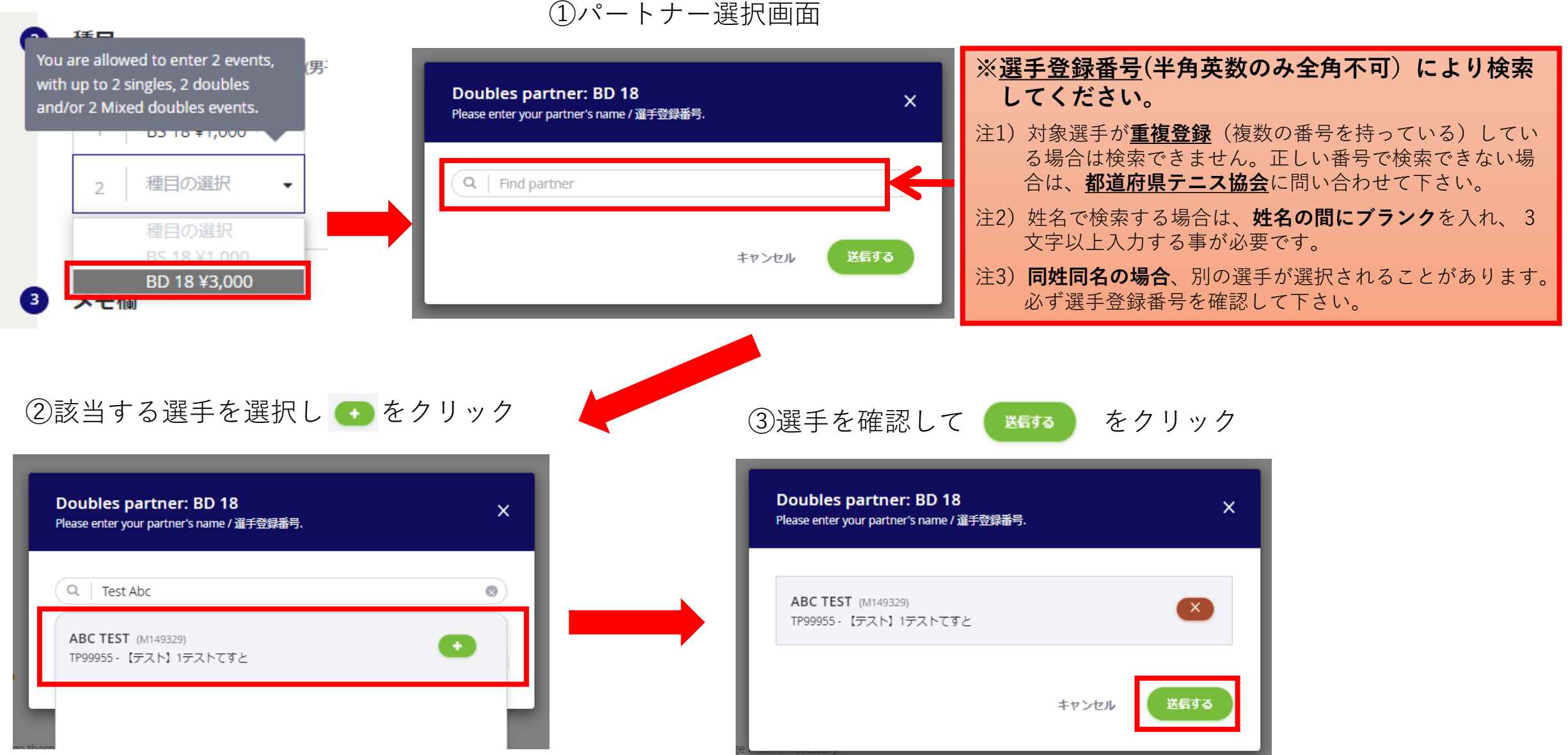

# **(エントリー 7)種目・参加料を確認、メモがあれば入力し、「送信する」ボタンをクリック**

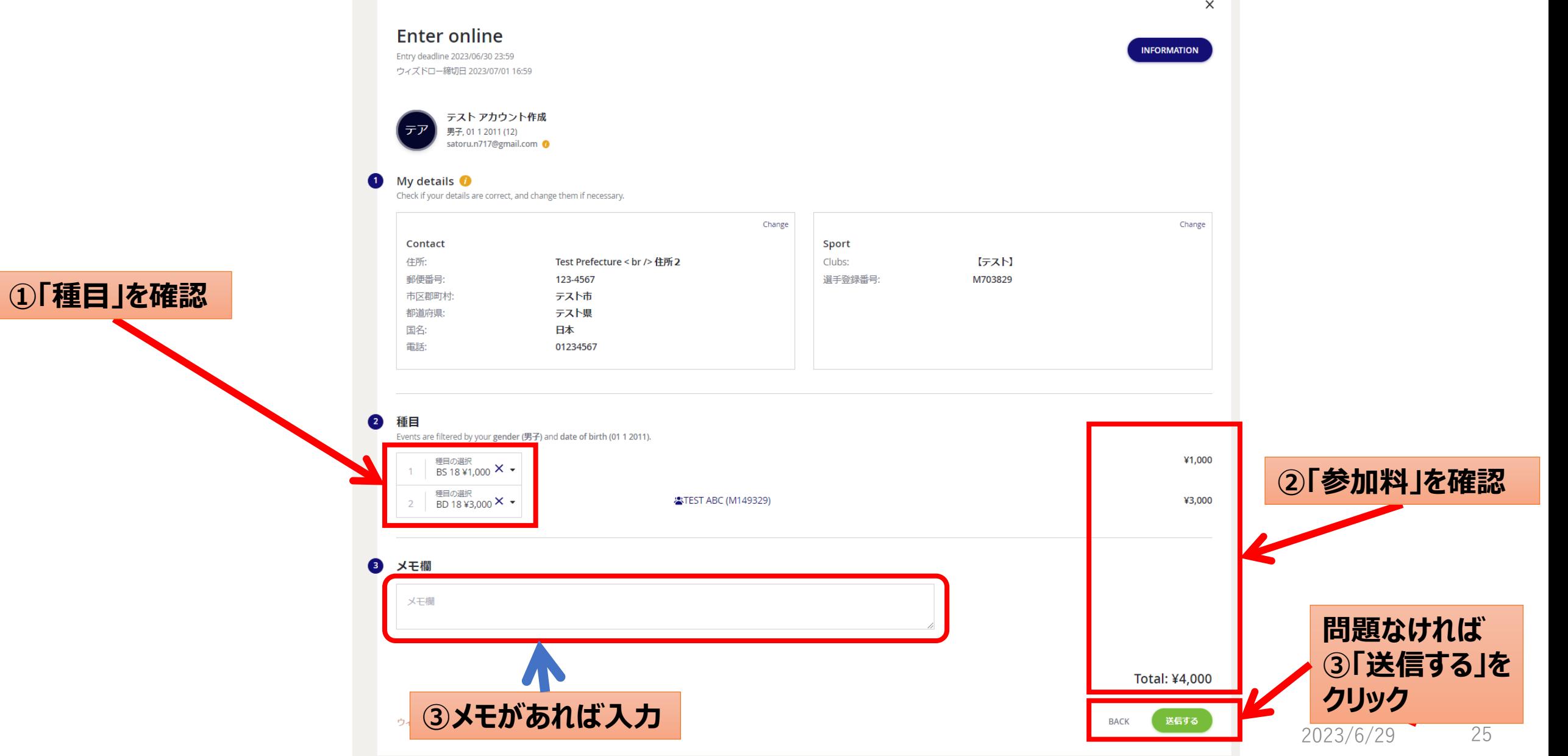

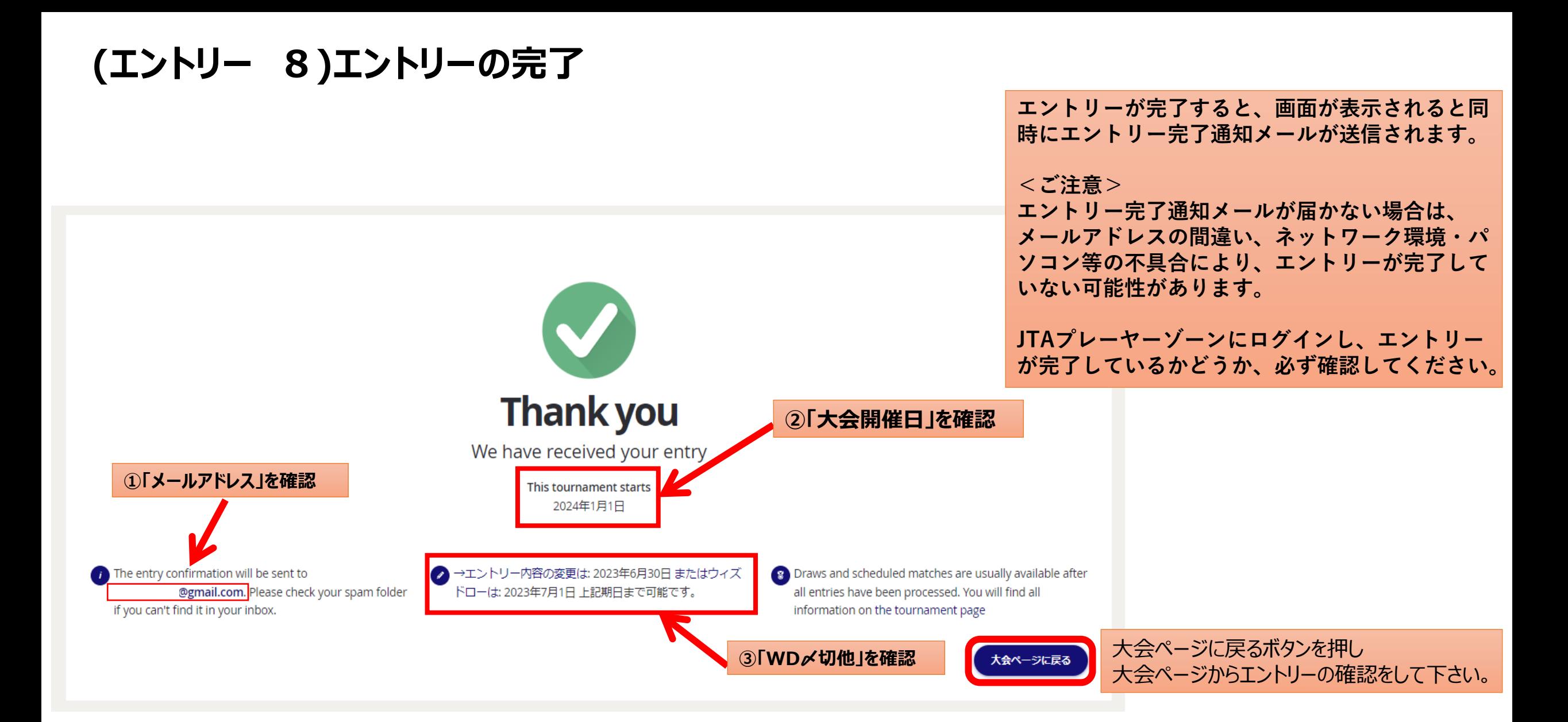

**オンライン決済を使用する大会の場合は、続けて支払い手続きの画面が表示されます。 画面の指示に従い、支払い手続きを完了することで、エントリーが完了して下さい。**

#### **(エントリーの確認 1)** 大会画面のエントリーリストで確認

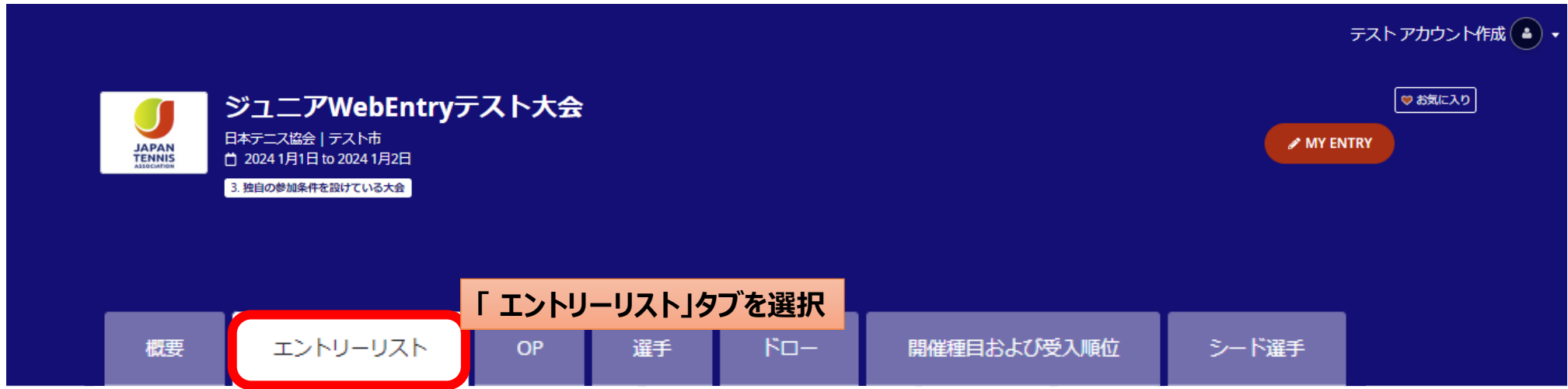

エントリーリスト

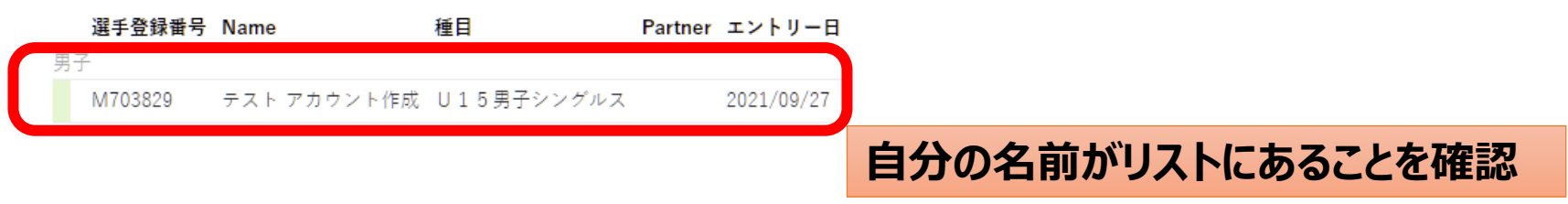

#### (エントリーの確認 2) 登録が完了すると下記のメールが届きます。

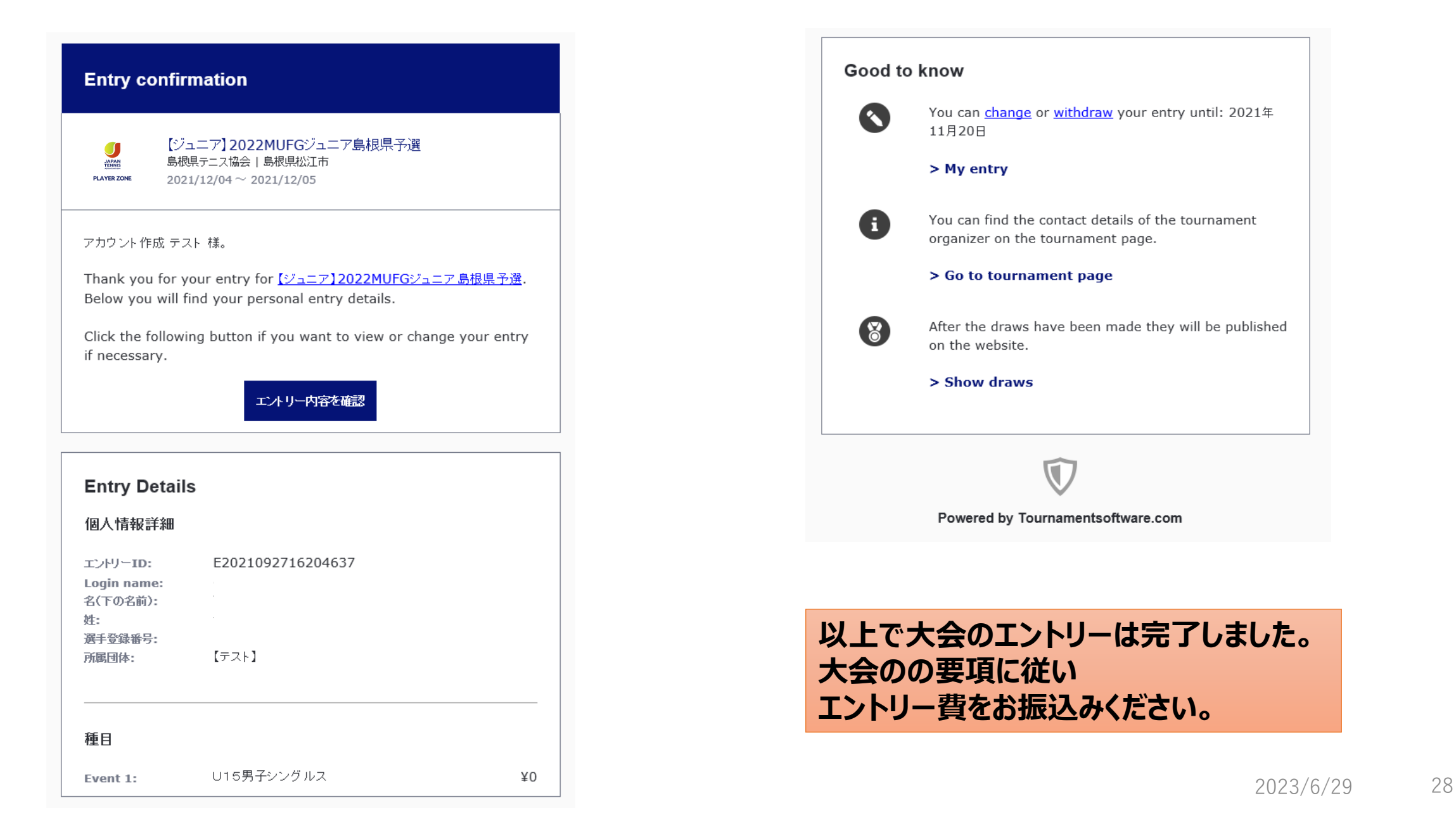

#### **以上で大会のエントリーは完了しました。**

#### **別途参加料の納入を行って下さい。**

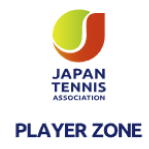

2023/6/29 29